### **Adding an Additional Card:**

Log into Online or Mobile
 Banking and click on the credit card.

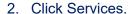

Choose the target to send a one-time passcode. Click Send.

4. Enter the one-time passcode. Click Submit.

5. Click Add Card.

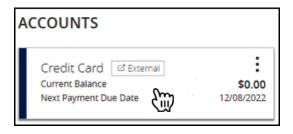

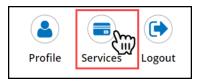

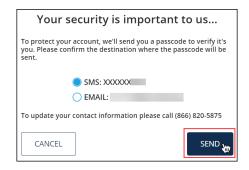

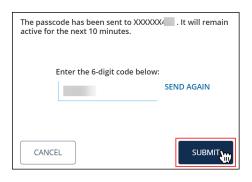

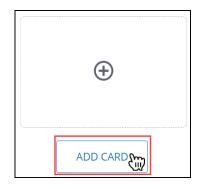

#### **Adding an Additional Card:**

Enter the credit card number. Click Add.

**NOTE**: A card nickname is optional.

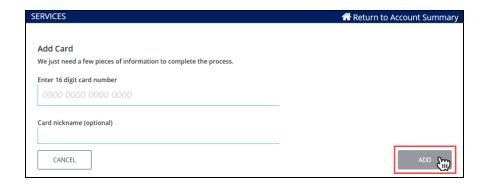

7. Enter the primary cardholder's information. Click Add.

**NOTE**: For business accounts, enter the:

- Last four digits of the Tax
- Business established date
- Business address zip code

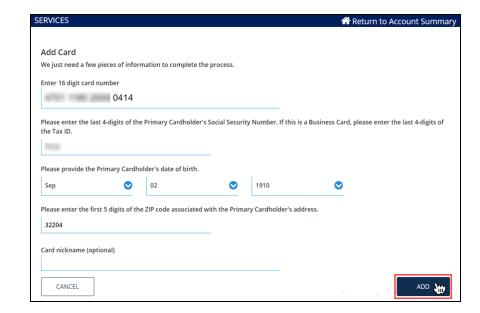

8. A box will display confirming the card has been added. Click Services.

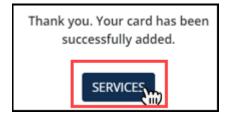

#### **Removing an Additional Card:**

Log into Online or Mobile
 Banking and click on the credit card.

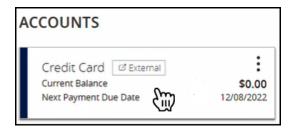

2. Click Services.

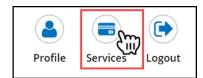

 Choose the target to send a one-time passcode. Click Send.

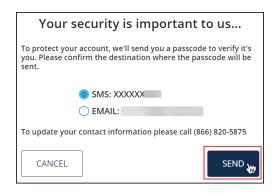

4. Enter the one-time passcode. Click Submit.

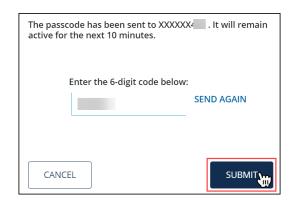

### **Removing an Additional Card:**

5. Click Select under the card be removed.

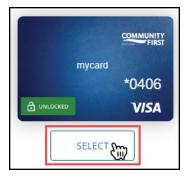

6. Click Remove Card.

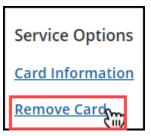

7. Click Remove.

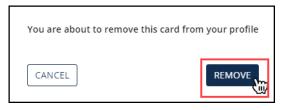

8. A box will display confirming the card has been removed from the profile. Click Services.

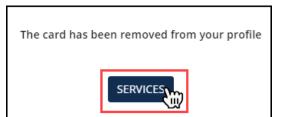